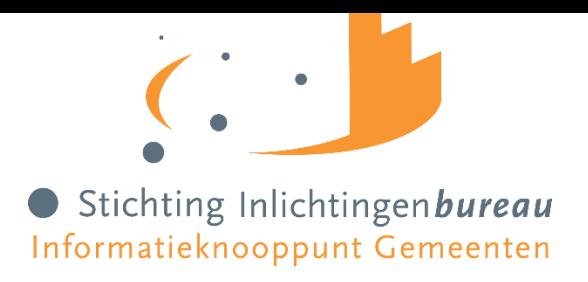

# Gebruikersbeheerder Zorg

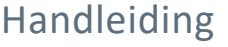

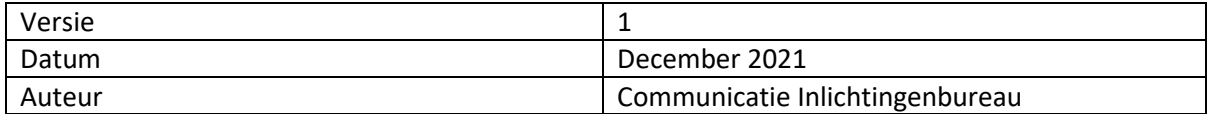

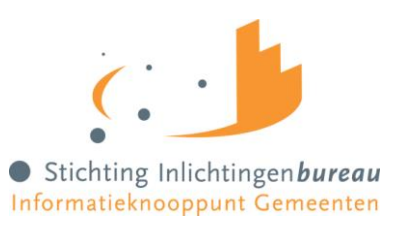

# Inhoudsopgave

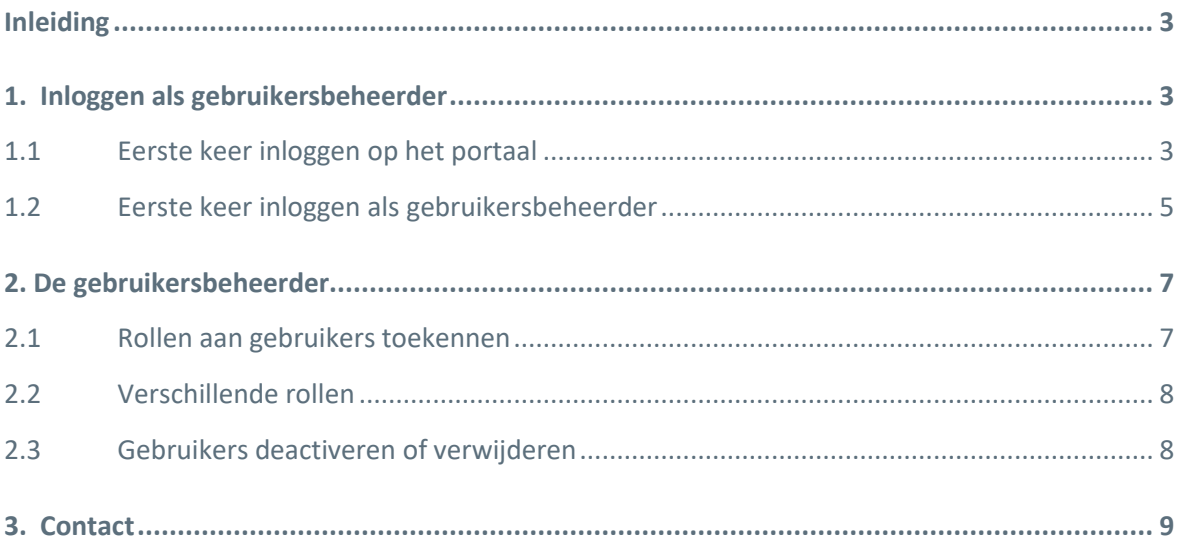

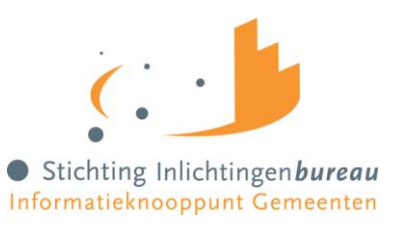

#### <span id="page-2-0"></span>**Inleiding**

Deze handleiding beschrijft de handelingen en functies voor de gebruikersbeheerder Zorg vanaf de gemeentelijke aanmelding voor de dienstverlening van het Inlichtingenbureau.

#### **Veilig en zorgvuldig gebruik van gegevens**

Veilig, zorgvuldig en efficiënt omgaan met de gegevens van burgers is belangrijk. Dat geldt voor de partijen die betrokken zijn bij de totstandkoming van het knooppunt en voor de partijen die er gebruik van (gaan) maken.

Om dat te waarborgen moeten er een aantal documenten worden ondertekend om afspraken te maken met de partijen waarmee een gemeente gegevens uitwisselt. Als deze documenten niet ondertekend zijn geretourneerd aan het Inlichtingenbureau kan er geen gebruik worden gemaakt van het portaal:

- 1. Aansluitings- en bewerkersovereenkomst Gemeente met het Inlichtingenbureau;
- 2. Bewerkersovereenkomst Gemeente met VECOZO;

Volgens de Algemene verordening gegevensbescherming (AVG) wordt de gemeente gezien als de 'verantwoordelijke' voor het uitwisselen van de gegevens met (zorg)aanbieders via het Inlichtingenbureau en VECOZO bij het uitvoeren van de Wmo en de Jeugdwet. Het Inlichtingenbureau en VECOZO zijn beide aan te merken als verwerker voor een gemeente.

#### **Berichtenverkeer**

Zodra een gemeente gebruik maakt van de knooppuntdiensten verloopt het berichtenverkeer in het kader van de Wet maatschappelijke ondersteuning (Wmo) en de Jeugdwet (Jw) via het Inlichtingenbureau en VECOZO (een gegevensknooppunt voor zorgaanbieders). Het berichtenverkeer voor de Eigen bijdrage verloopt via het Inlichtingenbureau naar het CAK. Het opvragen van WLZ-indicatie-informatie verloopt via het Inlichtingenbureau naar het CIZ (Centrum Indicatiestelling Zorg).

#### <span id="page-2-1"></span>**1. Inloggen als gebruikersbeheerder**

Als u zich nog niet heeft aangemeld als gebruikersbeheerder van uw gemeente of als uw gemeente nog geen gebruikersbeheerder heeft toegewezen dan kunt u geen gebruik maken van het portaal en de knooppuntdiensten. Een gebruikersbeheerder kan aangemeld worden middels het formulier 'aanmelden gebruikersbeheerder dat op onze website terug te vinden is.

<span id="page-2-2"></span>Nadat u bent aangemeld als gebruikersbeheerder kunt u doorgaan met onderstaande stappen.

#### **1.1 Eerste keer inloggen op het portaal**

Om in te loggen op het portaal Zorg heeft een gebruiker een eHerkenningsmiddel met minimaal betrouwbaarheidsniveau 3 nodig om in te loggen op het portaal.

Via onderstaande stappen kunt u inloggen op het portaal:

1. Klik op 'Inloggen' op de pagina [https://www.inlichtingenbureau.nl/Inloggen-op-portals,](https://www.inlichtingenbureau.nl/Inloggen-op-portals) en vervolgens op de button Wmo en Jeugdzorg, inloggen op het portaal. Let op! Als een gebruiker 20 minuten niet actief is geweest wordt deze automatisch uitgelogd.

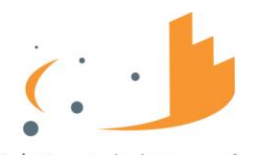

Stichting Inlichtingenbureau Informatieknooppunt Gemeenten

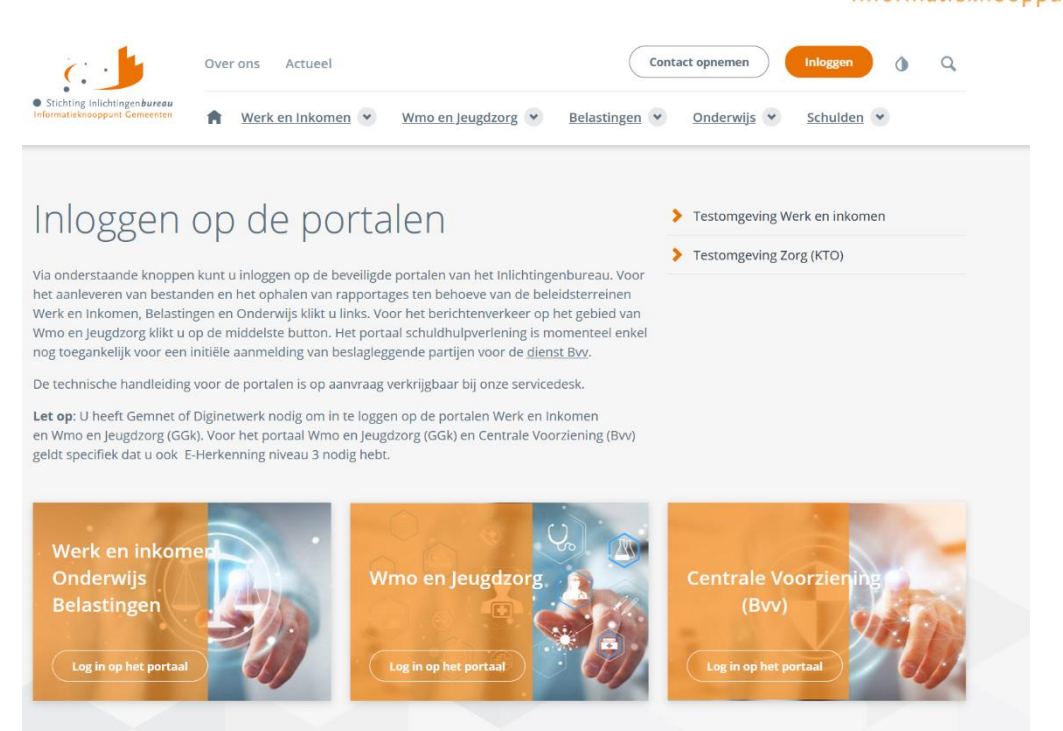

Stap 1: inloggen op het portaal

2. Het scherm toont nu een pagina waarop u de eHerkenningmakelaar van uw gemeente moet selecteren. Klik vervolgens op 'Verder'.

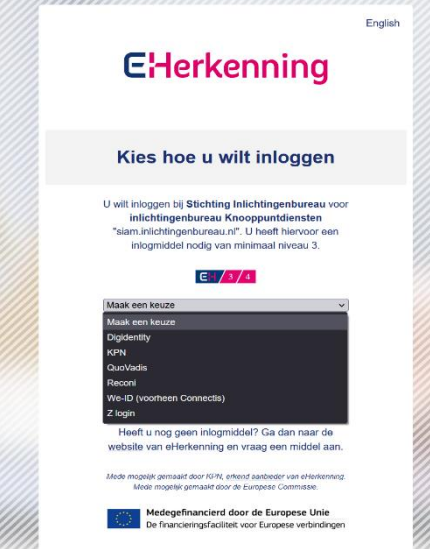

Stap 2: Vul uw EHerkenningsmakelaar in

3. Om in te loggen op het portaal Zorg heeft u minimaal EH niveau 3 nodig. Vul op de volgende pagina uw gebruikersnaam (e-mail adres) en wachtwoord in en klik op continue/doorgaan.

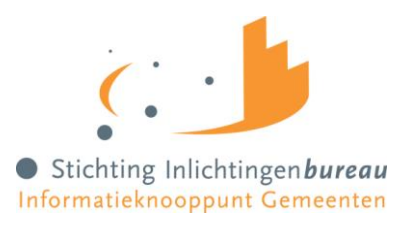

# **E**Herkenning

## Login to:

Stichting Inlichtingenbureau

inlichtingenbureau Knooppuntdiensten (siam.inlichtingenbureau.nl)

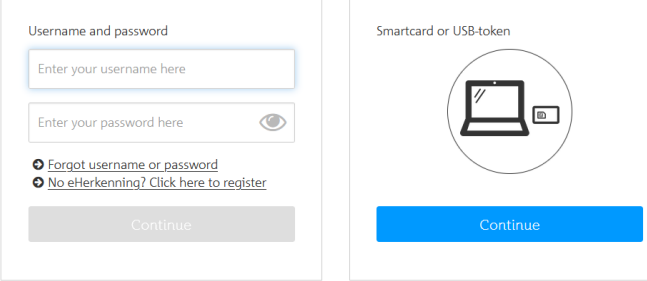

Stap 3: Vul uw gebruikersnaam en wachtwoord in

4. U krijgt binnen enkele seconden een sms op het telefoonnummer wat bekend is bij de eHerkenningmakelaar. Voer de code uit de sms in op de pagina. Klik op Continue/doorgaan om verder te gaan.

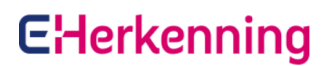

### Login to:

Stichting Inlichtingenbureau inlichtingenbureau Knooppuntdiensten (siam.inlichtingenbureau.nl)

Your one-time SMS code Enter the security code here Send a new code via SMS O Call me and read the code

Stap 4: Vul de ontvangen sms-code in

Als u niet voor de eerste keer inlogt bent u na stap 4 aangemeld met eHerkenning zult u op het dashboard van portaal Zorg terechtkomen. Als u voor de eerste keer inlogt als gebruikersbeheerder kunt u doorgaan naar het volgende hoofdstuk.

#### <span id="page-4-0"></span>**1.2 Eerste keer inloggen als gebruikersbeheerder**

Als u voor de eerste keer inlogt als gebruikersbeheerder dan volgt u bovenstaande stappen en vervolgens de volgende stappen.

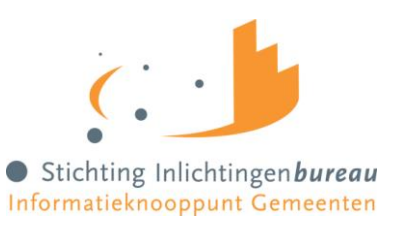

5. Omdat u voor de eerste keer inlogt op het portaal Zorg krijgt u na het invoeren van de sms-code een scherm met Persoonlijke Instellingen te zien. Wij vragen u om uw persoonlijke gegevens hier in te vullen. Deze gegevens zijn noodzakelijk om de juiste rechten te koppelen aan uw account. Klik na het invullen op 'Opslaan'.

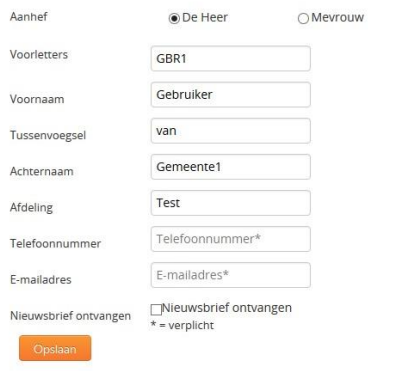

Stap 5: Vul uw persoonlijke gegevens in

6. Nadat u op 'opslaan' heeft geklikt wordt een scherm getoond waarop u een verificatiecode moet invoeren. Deze code krijgt u van de Servicedesk van het Inlichtingenbureau. Neem contact op met de Servicedesk via: 0800 222 11 22 of vi[a servicedesk@inlichtingenbureau.nl.](mailto:servicedesk@inlichtingenbureau.nl)

Dit is een eenmalige actie. Bij de volgende keer inloggen wordt dit scherm niet meer getoond.

7. Voer de code in en klik op 'verifieer'. Sluit vervolgens uw browser af en log opnieuw in zoals hierboven beschreven tot en met het invoeren van de SMS-code.

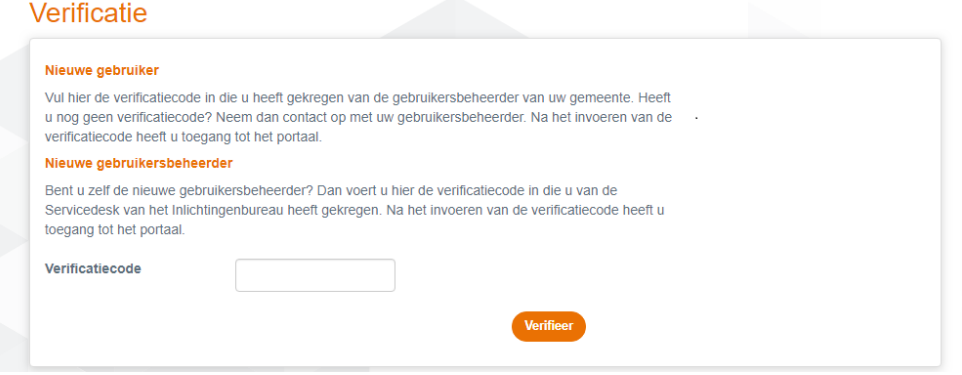

Stap 7: Vul uw verificatiecode in

U hebt nu toegang tot het portaal om gebruikers te beheren en om gebruik te maken van de knooppuntdiensten.

Let op! Gebruikers van het portaal kunnen alleen toegang krijgen tot de knooppuntdiensten als de gebruikersbeheerder deze gebruikers de juiste rechten heeft toegekend.

Handleiding gebruikersbeheer Zorg 6

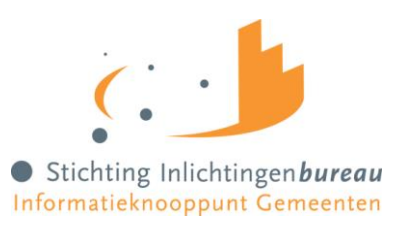

#### <span id="page-6-0"></span>**2. De gebruikersbeheerder**

Als gebruikersbeheerder van één of meerdere producten kunt u in het portaal Zorg rechten toekennen aan de gebruikers van het portaal binnen uw organisaties. Gebruikers bij uw gemeente melden zich eerst zelf aan bij het portaal door in te loggen met hun eHerkenningsmiddel. Automatisch wordt dan de gebruiker aangemaakt bij uw gemeente.

#### <span id="page-6-1"></span>**2.1 Rollen aan gebruikers toekennen**

Zodra een nieuwe gebruiker zich voor de eerste keer aanmeldt op het portaal, verschijnt die gebruiker in de lijst van gebruikers op het tabblad 'Gebruikersbeheer' op het dashboard.

| Dashboard                                                                                                    |             |                         |                           |
|----------------------------------------------------------------------------------------------------|-------------|-------------------------|---------------------------|
| Dit is uw persoonlijk dashboard. Dit dashboard fungeert als startpagina van uw account. Hier vindt u een overzicht van te ondernemen acties voor het ophalen van bestanden en het<br>gebruikersbeheer. Deze acties zijn gerangschikt op datum met de eerstvolgende actie bovenaan. |             |                         | <b>Dashboard</b>          |
| <b>Track &amp; Trace</b><br>Gebruikersbeheer                                                                                                    |             |                         | Persoonlijke instellingen |
| In onderstaande tabel worden gebruikers zonder toegekende rol(len) weergegeven. Klik op de naam van een gebruiker om een rol toe te voegen.                                                                                                    |             |                         | Machtigingen              |
| Naam medewerker                                                                                                    | Organisatie | Datum eerste aanmelding | Gebruikersbeheer          |
| Gemeente1, GBHR1 (Gebruikersbeheerder) van                                                                                                    | Ameland     | $1 - 1 - 2013$          |                           |
| Gemeente2, GBHR2 (Gebruikersbeheerder) van                                                                                                    | Ameland     | $1 - 1 - 2013$          | <b>CPA Beheer</b>         |
|                                                                                                    |             |                         | Ameland                   |

Afb 1. Dashboard gebruikersbeheerder

Volg de volgende stappen om de gebruiker de juiste rechten te geven.

 Selecteer de gebruiker om de persoonsgegevens van de gebruiker te verifiëren en de gebruiker rollen toe te kennen voor de producten waar hij toegang voor moet krijgen. Daar ziet u ook de verificatiecode staan die de gebruiker nodig heeft om zijn registratie af te ronden. De verificatiecode geeft u telefonisch of per e-mail aan de gebruiker.

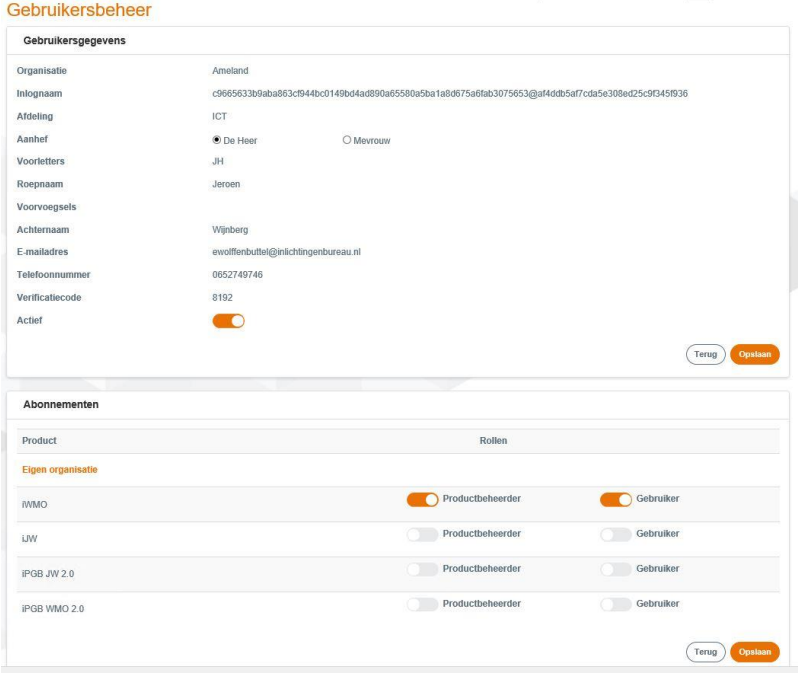

Afb 2. Overzicht gegevens gebruiker

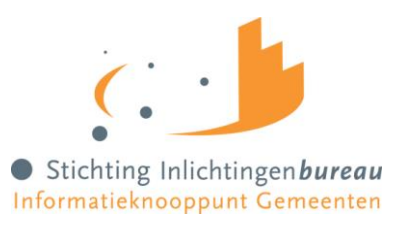

 Sla de wijzigingen op. Na het opslaan verdwijnt de gebruiker van het tabblad Gebruikersbeheer op het Dashboard. U kunt de rollen van gebruikers altijd weer aanpassen via de optie "Gebruikersbeheer" in het rechter menu. Op die pagina kunt u zoeken op naam.

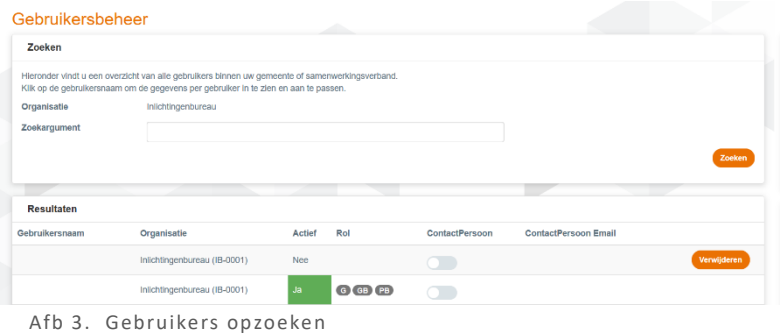

#### <span id="page-7-0"></span>**2.2 Verschillende rollen**

Er zijn twee soorten rollen die u kunt toekennen aan gebruikers:

#### **2.2.1 Gebruiker**

De rol Gebruiker kan bestanden uploaden en downloaden voor de producten iWmo en/of iJw. Voor het product Wlz-Registertoets geldt dat de rol Gebruiker kan raadplegen.

#### **2.2.2 Productbeheerder**

De rol Productbeheerder stelt voor de producten iWmo en/of iJw en Wlz-Registertoets (webservice)instellingen in op het daarvoor bestemde tabblad. De productbeheerder kan geen raadplegingen doen voor Wlz en bestanden uploaden en downloaden.

#### <span id="page-7-1"></span>**2.3 Gebruikers deactiveren of verwijderen**

De gebruikersbeheerder kan gebruikers en productbeheerders deactiveren of verwijderen van het portaal. Wij adviseren om gebruikers die van functie veranderen of de organisatie verlaten altijd te verwijderen uit het portaal. Gebruikers die tijdelijk van functie wisselen of voor een periode afwezig zijn kunnen gedeactiveerd worden.

#### **2.3.1 Gebruikers deactiveren**

Op de pagina gebruikersgegevens staat een schuifje 'Actief'. Met dit schuifje kunt u een gebruiker tijdelijk deactiveren wanneer diegene bijvoorbeeld een langere periode afwezig is of een tijdelijke andere functie heeft. Als de gebruiker op inactief gezet wordt, worden alle rollen van deze gebruiker ook op niet-actief gezet. Daarnaast worden ook automatisch de nieuwsbrief en de contactpersoon aangepast naar 'nee'.

U ontvangt een pop-up ter controle voor het deactiveren van de gebruiker. Klikt u in deze pop-up op 'Ja' dan is de gebruiker gedeactiveerd.

#### **2.3.2 Gebruiker verwijderen**

Wanneer een gebruiker uw organisatie verlaat of een nieuwe functie bekleedt waarbij hij/zij geen toegang tot het portaal en de bijbehorende diensten nodig heeft, adviseren wij u de gebruiker volledig te verwijderen van het portaal. De gebruiker en alle bijbehorende gegevens worden

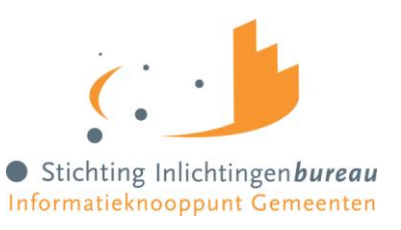

volledig verwijderd van het portaal. Er worden geen gegevens opgeslagen. Indien deze persoon op een later moment weer toegang tot het portaal nodig heeft moet hij/zij opnieuw als gebruiker aangemaakt worden.

Om een gebruiker te verwijderen zet u deze eerst op niet actief op de pagina gebruikergegevens. Daarna kunt u de desbetreffende gebruiker middels de zoekfunctie opzoeken en in het overzicht verwijderen door op de oranje knop 'verwijderen' te klikken. Let er bij het verwijderen van een gebruiker op dat de schuifjes voor nieuwsbrief, contactpersoon en actief allemaal uitgevinkt zijn.

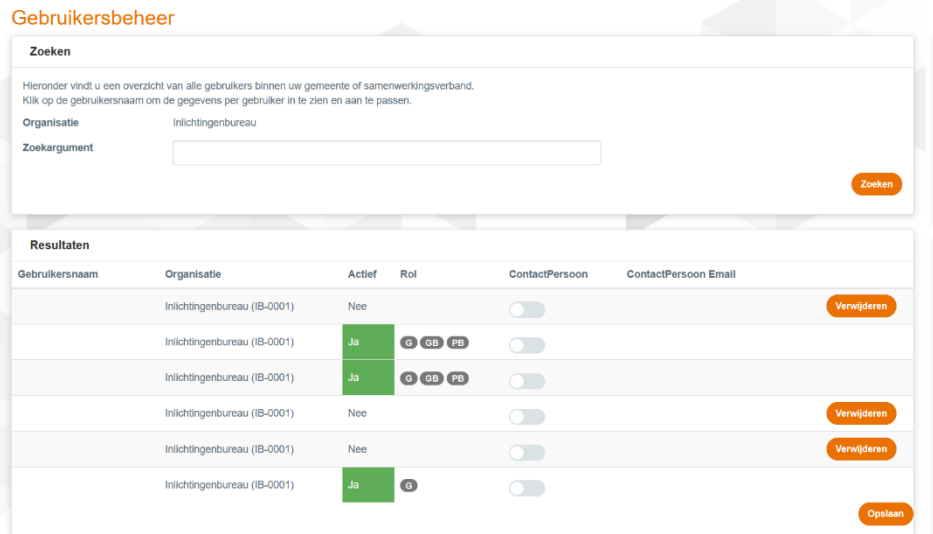

Afb 4. Gebruiker verwijderen

#### <span id="page-8-0"></span>**3. Contact**

Voor vragen over onze dienstverlening op het gebied van Wmo en Jeugdzorg kunt u terecht bij de servicedesk van het Inlichtingenbureau via 0800 222 11 22 of via [servicedesk@inlichtingenbureau.nl.](mailto:servicedesk@inlichtingenbureau.nl) Meer informatie is ook te vinden op onze website [www.inlichtingenbureau.nl.](http://www.inlichtingenbureau.nl/)

Handleiding gebruikersbeheer Zorg 9